## Anleitung Installation und arbeiten mit Zotero

## **Installation und Vorbereitung von Zotero**

- 1. [www.zotero.org/](http://www.zotero.org/)download/
- 2. Zuerst Programm herunterladen und installieren (ist auf den PC im Leo schon installiert)

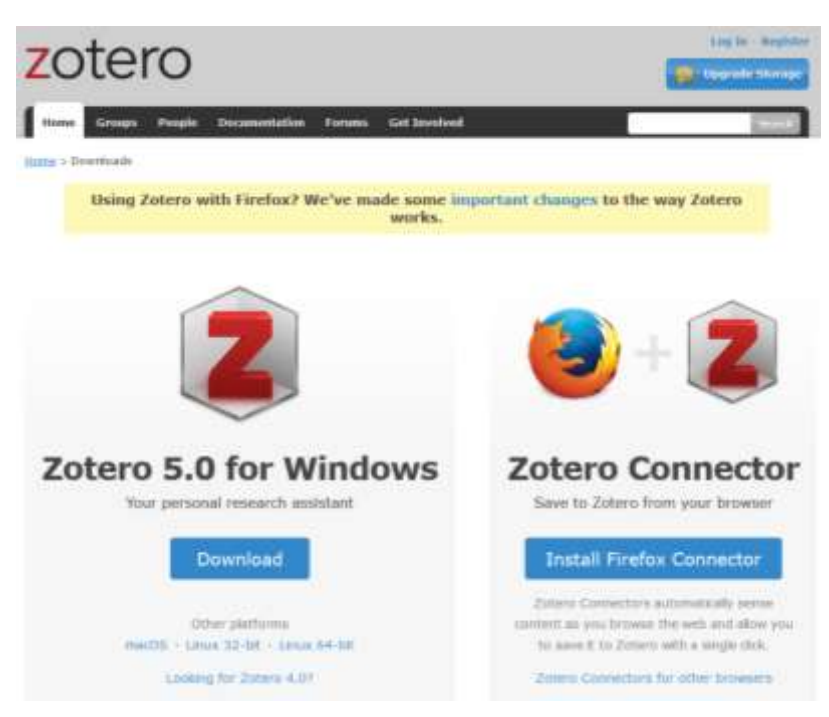

- 3. Zotero Connector installieren mit Klick auf «Install Firefox Connector»
- 4. Folgenden Sicherheitshinweis «erlauben»

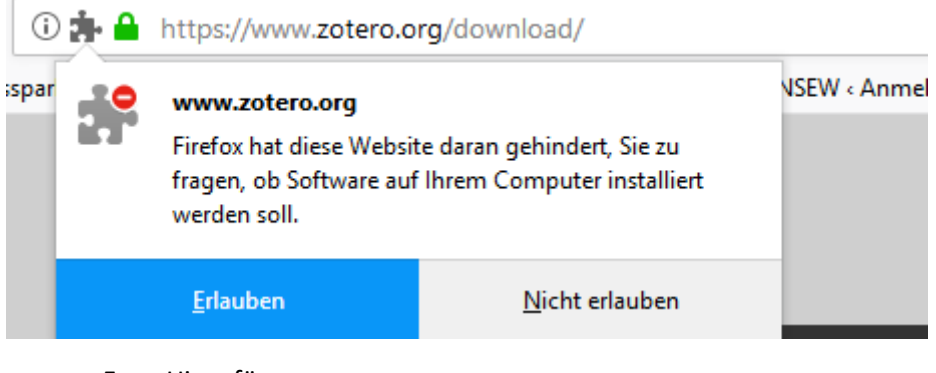

5. «Hinzufügen»

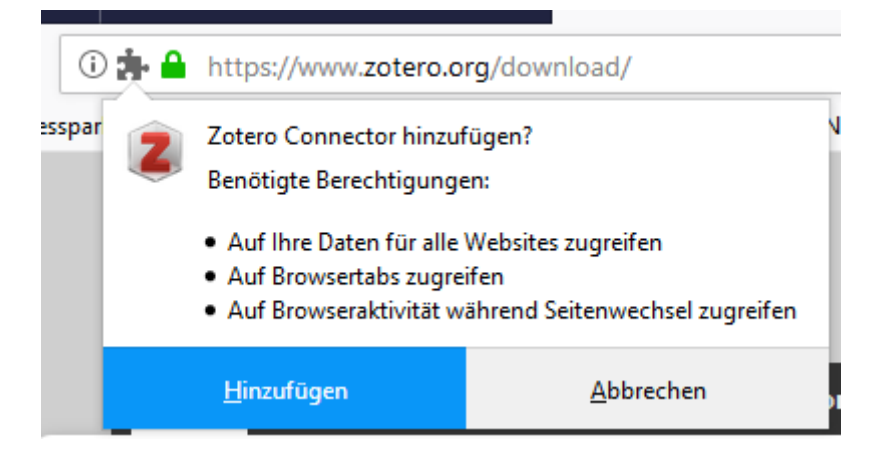

6. Wenn schon ein Zotero-Konto vorhanden ist, weiter mit «Log In», sonst «Register» klicken und Konto erstellen. Beides finden Sie oben rechts auf der Zotero-Homepage. Folgen Sie den Instruktionen von Zotero.

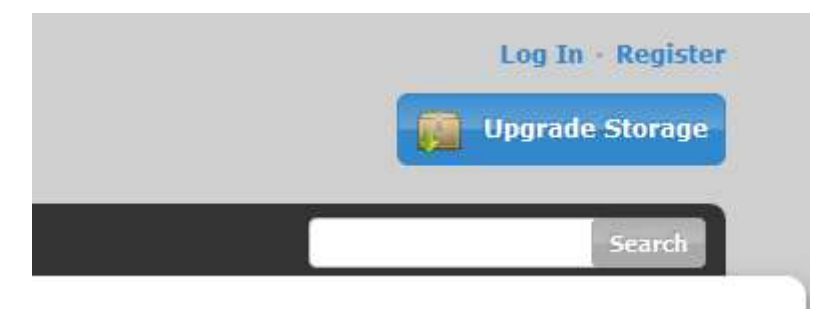

7. Wenn Sie sich neu registriert haben müssen sie Ihre Zugangsdaten in Zotero eintragen damit Zotero für Sie eine Bibliothek anlegen kann und Ihre Rechercheresultate mit Zotero synchronisiert werden können. Dazu öffnen Sie Zotero, gehen unter Bearbeiten zu Einstellungen, dann ins Register Sync und tragen dort Ihren in Schritt 6 registrierten Benutzernamen und das Passwort ein.

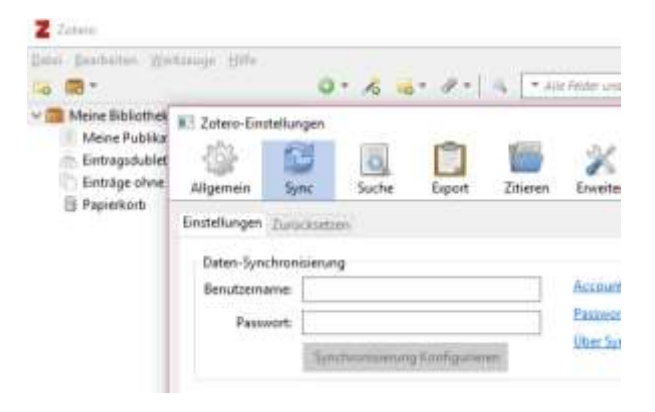

## **Arbeiten mit Zotero**

- 1. Zotero und Firefox öffnen
- 2. Beim Arbeiten mit Zotero den Homepagetext, der Sie interessiert markieren und mittels Klick auf das Zotero-Symbol (oben rechts in Firefox) in die Zotero Bibliothek speichern

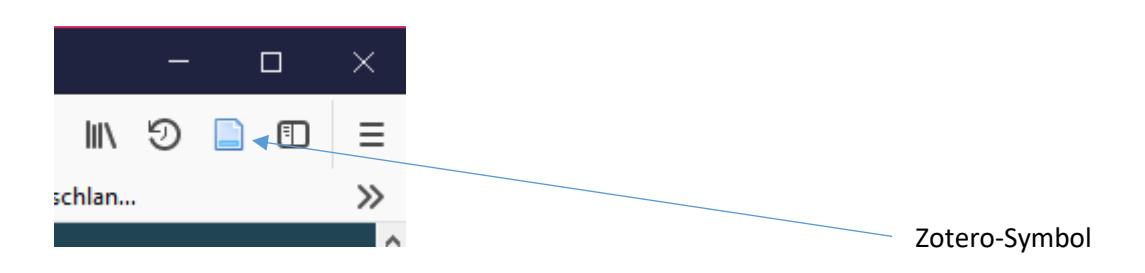

Ausführliche Anleitungen und Beispiele zum Arbeiten mit Zotero finden Sie auf [www.Zotero.org](http://www.zotero.org/)

April 2018/Corinne Küng